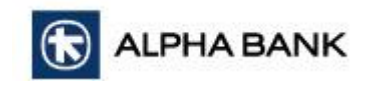

# **New Features Of Alpha 360 Releases April 2024 Συχνές Ερωτήσεις**

# **Πώς μπορώ να ενεργοποιήσω τις κάρτες μου;**

- Συνδεθείτε στο Alpha 360 Mobile.
- Επιλέξτε την κάρτα που επιθυμείτε να ενεργοποιήσετε από την οθόνη επισκόπησης.
- Πατήστε την επιλογή **Ενεργοποίηση Κάρτας.**
- Βεβαιωθείτε ότι ο αριθμός κάρτας και το όνομα που εμφανίζονται στην οθόνη είναι τα ορθά και στη συνέχεια καταχωρήστε την ημερομηνία λήξης που αναγράφεται στην κάρτα που έχετε στην κατοχή σας.
- Πατήστε **Καταχώρηση** για να μεταφερθείτε στην οθόνη επιβεβαίωσης και στη συνέχεια πατήστε **Επιβεβαίωση** για να ολοκληρώσετε τη διαδικασία ενεργοποίησής της.

# **Μπορώ να ενεργοποιήσω τις ειδοποιήσεις Καρτών για όλες τις κάρτες Alpha Bank;**

• Αν είστε ο κύριος κάτοχος μιας κάρτας, μπορείτε να ενεργοποιήσετε την υπηρεσία.

#### **Πώς μπορώ να ενεργοποιήσω τις ειδοποιήσεις Καρτών;**

- Επιλέξτε την κάρτα για την οποία επιθυμείτε να ενεργοποιήσετε τις ειδοποιήσεις από την οθόνη επισκόπησης.
- Πατήστε το εικονίδιο **Ειδοποιήσεις** για να μεταφερθείτε στην επόμενη οθόνη.
- Βεβαιωθείτε ότι οι λεπτομέρειες που εμφανίζονται είναι οι ορθές.
- Επιλέξτε τη Γλώσσα Μηνυμάτων, στην οποία επιθυμείτε να λαμβάνετε τα μηνύματα(Αγγλικά ή Ελληνικά).
- Επιλέξτε την επιλογή **Ενεργοποίηση** για να ολοκληρώσετε τη διαδικασία.

#### **Μου έκλεψαν την κάρτα μου. Τι μπορώ να κάνω; / Μπορώ να την κλειδώσω προσωρινά;**

Μπορείτε να κλειδώσετε προσωρινά την κάρτα σας από την εφαρμογή Alpha 360 Mobile.

- Επιλέξτε την κάρτα που επιθυμείτε να κλειδώσετε από την οθόνη επισκόπησης.
- Πατήστε το εικονίδιο **Κλείδωμα.**

Θα εμφανιστεί προειδοποιητικό μήνυμα, που θα σας ενημερώνει για τις υπηρεσίες που θα απενεργοποιηθούν ως αποτέλεσμα του κλειδώματος της κάρτας.

• Εάν είστε σύμφωνοι, πατήστε **Επιβεβαίωση** για να ολοκληρωθεί η διαδικασία.

Η κάρτα σας είναι πλέον κλειδωμένη. Οι συναλλαγές από όλα τα κανάλια (ATM, POS, ψηφιακά πορτοφόλια, ηλεκτρονικό εμπόριο) θα απορρίπτονται αυτόματα.

#### **Πώς μπορώ να ξεκλειδώσω μια κλειδωμένη κάρτα;**

- Επιλέξτε την κάρτα που επιθυμείτε να ξεκλειδώσετε από την οθόνη επισκόπησης.
- Πατήστε το εικονίδιο **Ξεκλείδωμα.**

Θα εμφανιστεί προειδοποιητικό μήνυμα που θα σας ενημερώνει ότι με την ενέργεια αυτή οι συναλλαγές σε όλα τα κανάλια (ATM, POS, ψηφιακά πορτοφόλια, ηλεκτρονικό εμπόριο) θα ενεργοποιηθούν.

• Εάν είστε σύμφωνοι, πατήστε **Επιβεβαίωση** για να ολοκληρωθεί η διαδικασία.

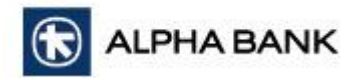

# **Ξέχασα τον κωδικό της κάρτας μου. Πώς μπορώ να μάθω τον κωδικό μου;**

- Επιλέξτε την κάρτα για την οποία επιθυμείτε να λάβετε υπενθύμιση του PIN σας.
- Πατήστε το εικονίδιο Υπενθύμιση PIN.
- Βεβαιωθείτε ότι ο αριθμός τηλεφώνου που εμφανίζεται είναι ορθός.
- Πατήστε Υπενθύμιση PIN με SMS.
- Θα λάβετε μήνυμα σύντομα, με τον κωδικό PIN της κάρτας σας.

### **Πώς μπορώ να αυξήσω το όριο στη χρεωστική μου κάρτα;**

- Επιλέξτε τη χρεωστική κάρτα που επιθυμείτε να αυξήσετε το όριο από την οθόνη επισκόπησης.
- Πατήστε την επιλογή **Ασφάλεια.**
- Στο πεδίο **Τρέχον Όριο** καταχωρήστε το νέο όριο που θέλετε και ενεργοποιήστε την επιλογή **Ενημέρωση Ημερήσιου Ορίου**.

Θα εμφανιστεί προειδοποιητικό μήνυμα που θα σας ενημερώνει ότι η αύξηση του ορίου ενδέχεται να σας εκθέσει σε πιθανή απάτη και οικονομικές απώλειες. Συνεχίζοντας, αποδέχεστε τους κινδύνους που σχετίζονται με την αύξηση του ημερήσιου ορίου δαπανών σας.

- Εάν είστε σύμφωνοι, πατήστε **Συνέχεια** για να ολοκληρωθεί η διαδικασία.
- Στην περίπτωση που υπερβείτε τη μέγιστη τιμή ορίου, το αίτημά σας θα εκκρεμεί για έγκριση από το κατάστημα.

### **Πώς μπορώ να αλλάξω τα κανάλια στα οποία μπορώ να χρησιμοποιώ την κάρτα μου;**

• Επιλέξτε την κάρτα που επιθυμείτε από την οθόνη επισκόπησης.

#### **Για Χρεωστικές κάρτες:**

- Επιλέξτε **Ασφάλεια** στο κάτω μέρος της οθόνης.
- Ενεργοποιήστε ή απενεργοποιείστε τα κανάλια στα οποία επιθυμείτε να χρησιμοποιείτε την κάρτα σας.
- Πατήστε **Ενημέρωση** καναλιών χρήσης.

#### **Για Πιστωτικές Κάρτες:**

- Επιλέξτε **Ενέργειες** και στη συνέχεια **Ασφάλεια.**
- Ενεργοποιήστε ή απενεργοποιείστε τα κανάλια στα οποία επιθυμείτε να χρησιμοποιείτε την κάρτα σας.
- Πατήστε **Ενημέρωση** καναλιών χρήσης.

#### **Πώς μπορώ να ανακτήσω τον Κωδικό Χρήστη ή/ και τον Μυστικό Κωδικό του Alpha 360 από το κινητό μου;**

Στην **Οθόνη Εισόδου** επιλέξτε **Ανάκτηση Στοιχείων Εισόδου** και ακολουθείστε τα πιο κάτω βήματα:

#### **Βήμα 1**

#### **Συμπληρώστε τα προσωπικά σας στοιχεία**

- Συμπληρώστε τον αριθμό διαβατηρίου ή την ταυτότητά σας και πατήστε **Συνέχεια**.
- Συμπληρώστε την ημερομηνία γέννησής σας και πατήστε **Συνέχεια.**
- Συμπληρώστε τον αριθμό μιας χρεωστικής ή πιστωτικής σας κάρτας και συμπληρώστε τα 2 από τα 4 ψηφία του PIN της που θα σας ζητηθούν.

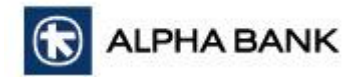

• Πατήστε **Συνέχεια.**

# **Βήμα 2**

#### **Επιβεβαιώνω το κινητό μου**

#### **Συμπληρώστε τον αριθμό τηλεφώνου σας.**

- Θα σας σταλεί 6ψήφιος κωδικός με μήνυμα SMS. Εάν δεν τον λάβετε μπορείτε να ζητήσετε **επαναποστολή**.
- Συμπληρώστε τον 6ψήφιο κωδικό(αναγράφεται παραπάνω).**Βήμα 3**

#### **Επιβεβαιώνω το email μου**

- Συμπληρώστε το email σας και πατήστε **Συνέχεια.**
- Θα σας σταλεί 6ψήφιος κωδικός στο email σας. Εάν δεν τον λάβετε μπορείτε να ζητήσετε **επαναποστολή**.
- Συμπληρώστε τον 6ψήφιο κωδικό.

#### **Βήμα 4**

#### **Ανάκτηση Κωδικού Χρήστη ή/και αλλαγή Μυστικού Κωδικού**

- Θα εμφανιστούν οι κωδικοί χρηστών που έχετε στο Alpha 360 Web και Alpha 360 Mobile. Μπορείτε να επιλέξετε να μεταβείτε στην **Οθόνη Εισόδου** για να συνδεθείτε με έναν από αυτούς.
- Αν έχετε ξεχάσει τον μυστικό κωδικό σας, μπορείτε να επιλέξετε να τον αλλάξετε για έναν συγκεκριμένο κωδικό χρήστη.
- Επιλέγοντας να αλλάξετε τον **Μυστικό Κωδικό**, θα σας ζητηθεί να συμπληρώσετε τον νέο κωδικό, με βάση τα κριτήρια που αναγράφονται, και έπειτα να επιβεβαιώσετε τον κωδικό επαναλαμβάνοντάς τον.

#### **Πώς μπορώ να δω τις εκκρεμείς συναλλαγές από κάρτες σε ένα λογαριασμό μου;**

- Επιλέξτε τον λογαριασμό από την οθόνη επισκόπησης και στη συνέχεια επιλέξτε **Λεπτομέρειες.**
- Στο πεδίο **Σύνολο Δεσμεύσεων** πατήστε το βελάκι που βρίσκεται στα δεξιά της οθόνης. Θα εμφανίζεται μόνο στην περίπτωση που υπάρχει δεσμευμένο υπόλοιπο.
- Μπορείτε να δείτε περισσότερες λεπτομέρειες πατώντας σε οποιαδήποτε συναλλαγή.

#### **Πώς μπορώ να δω το 'Σύνολο Προβλέψεων' (ακαθάριστες επιταγές) σε ένα λογαριασμό μου;**

- Επιλέξτε τον λογαριασμό από την οθόνη επισκόπησης και στη συνέχεια επιλέξτε **Λεπτομέρειες.**
- Στο πεδίο **Σύνολο Προβλέψεων** πατήστε το βελάκι που βρίσκεται στα δεξιά της οθόνης. Θα εμφανίζεται μόνο στην περίπτωση που υπάρχουν μη εκκαθαρισμένες επιταγές στον λογαριασμό.
- Μπορείτε να δείτε περισσότερες λεπτομέρειες πατώντας σε οποιαδήποτε συναλλαγή.